**Zibosoft Voice Logger System User Manual**

# **Content**

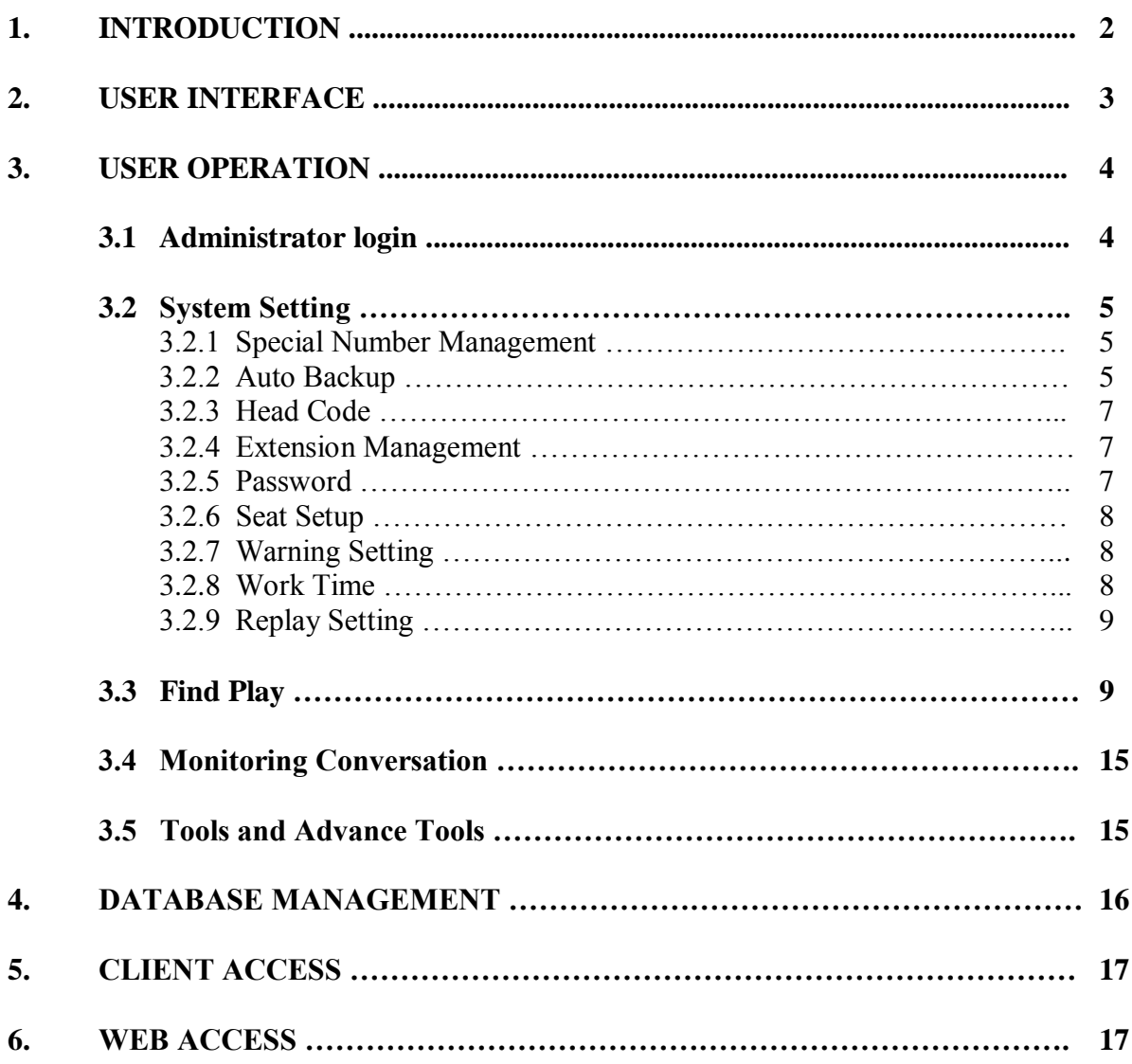

## **1. INTRODUCTION**

Zibosoft Voice Logger System is a multiple channels voice logger utilised the power of industrial PC and voice recording card to record telephone conversation.

Zibosoft Voice Logger System is a modular designed and cost effective voice logger support from 1 to 160 channels that records secure telephone conversation in a compressed audio files and stored over 100,000 hours of calls with 500GB hard disk space (22,400 hours per 80GB HDD).

It is a user friendly and easy to operate system. User can find and plays recorded data by just clicking on the Find and Play icon. The system support local operate and remote access via LAN and WAN (Optional). Remote access client software via LAN is bundled and available in the installation CD.

## **General system requirement**

- i) Zibosoft Telephone Voice Recording PCI card.
- ii) Telephone Voice Recording System software CD come with orange license dongle.
- iii) Industrial PC with Pentium 4 2.8G or higher processor come with minimum 2 PCI slots, 2GB RAM or higher, 2 units 80GB HDD or higher, 1 unit CD ROM drive, keyboard, mouse, speaker and monitor.
- iv) Support Windows XP (32 bit), Windows 2003 Server (32 bit) and Windows 7, Windows 8, Windows 10.

## **2. USER INTERFACE**

The user interface consisted of menu bar, channels status monitoring screen, status bar and button bar. The buttons bar consisted of 5 buttons:

- Find & Play
- System
- Recycle Bin
- Exit
- Help

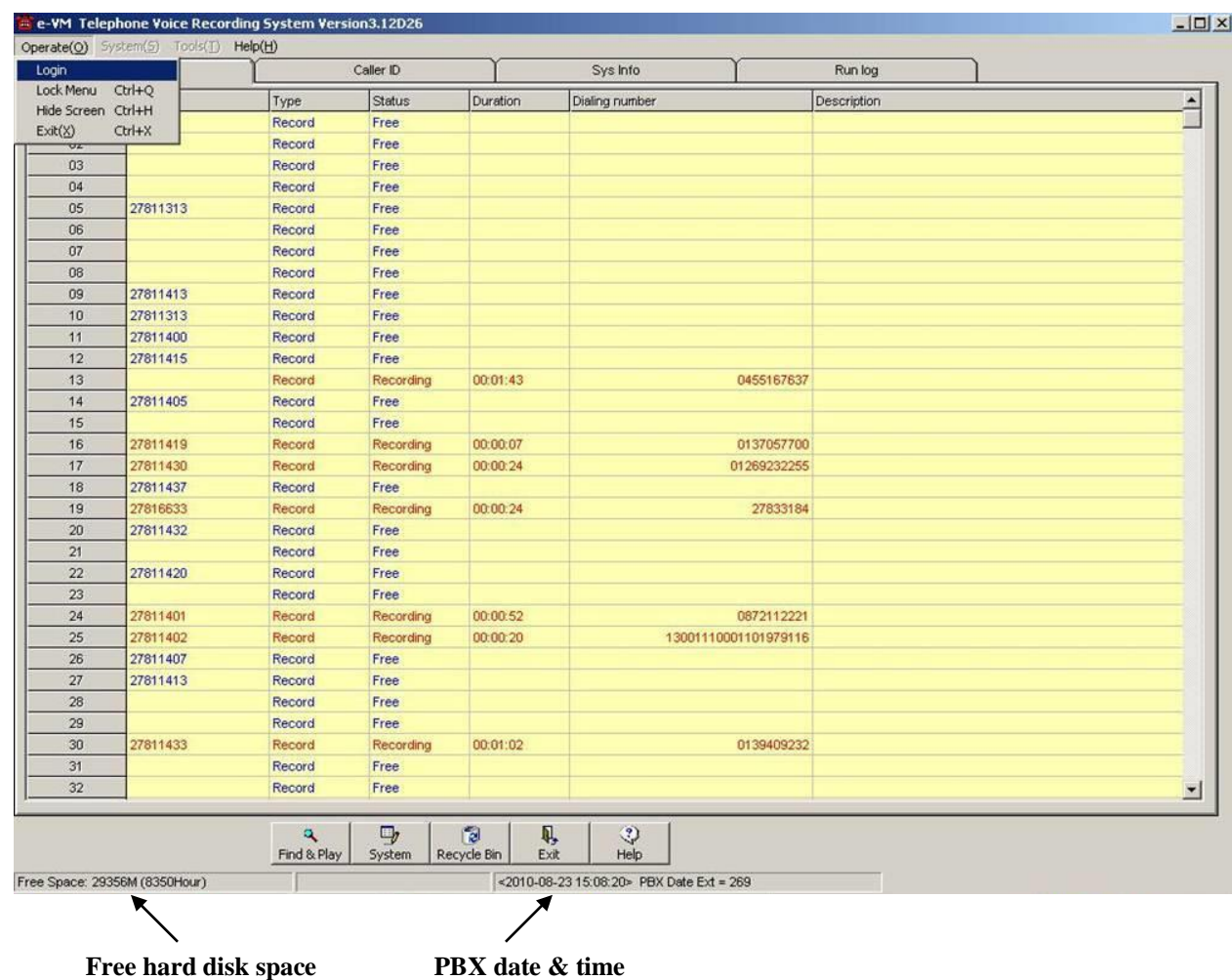

**Channels status** shows the system real time operating status of each channel either is in free (idle) state or recording state. During recording, the monitoring screen shows dial number or caller ID with duration of recording.

**Status bar** shows the remaining free space of hard disk with recording hours and PBX current date and time.

## **3. USER OPERATION**

#### **3.1 Administrator login**

Administrator has full access rights to the system. To login, click **Operate** from the top menu bar and select login. The default admin password is 88888.

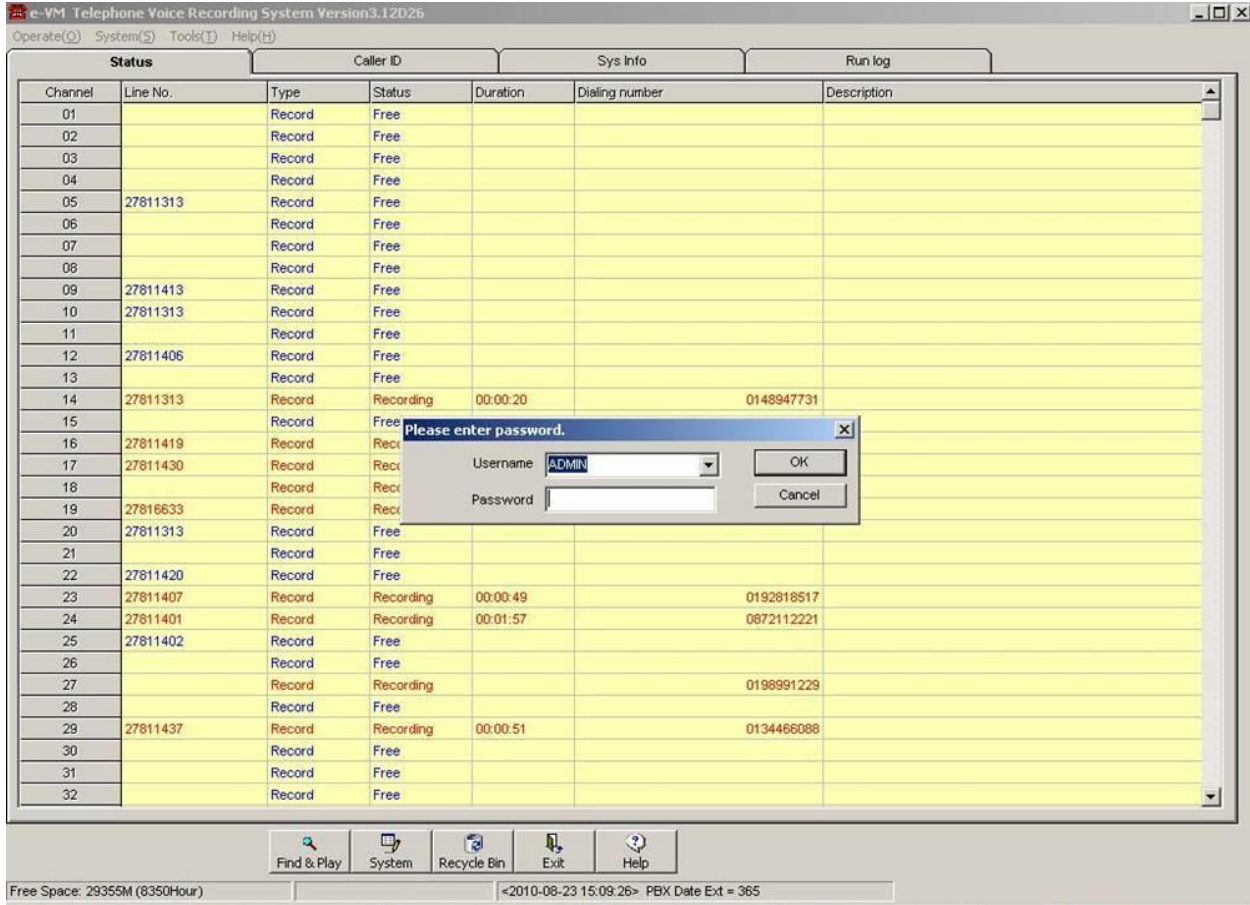

#### **3.2 System Setting**

System Setting consists of Special Number Management, Auto Back-up, Recording Work Time, Advanced Setup, Channel Setting, Hard Disk Management, Extension Management, Password Setup, PBX Setting, Alarm and Seats Setup.

**Important!** Please refer to your system provider should you require to make any changes or setting for **Channel Setting, Disk Management, PBX Setting and Advanced Setup.**  Any changes of these setting will change the operation behaviour of the system.

#### **3.2.1 Special Number Management**

This feature allows user to choose either to record or not to record specific telephone numbers.

#### **3.2.2 Auto Backup**

**System File Backup** – The system stores call log data in **indexmain.mdb** file. This feature automatically back-up main index database to **MDR BACKUP** folder. **IndexYYYY-MM.mdb** is the default backup database file for **indexmain.mdb. YYYY-MM** represented the year and month of the index backup file (i.e. Index 2010-08.mdb). The system generate monthly index backup file automatically and save it into the MDR BACKUP folder. User can retrieve recorded data from the backup database when required.

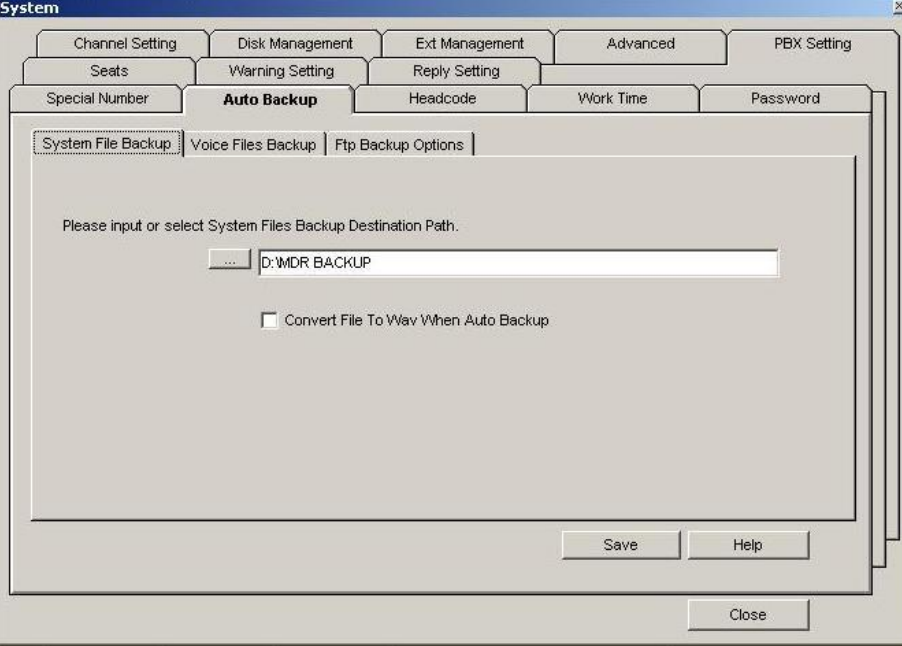

The system default folder is set as **D:\MDR BACKUP**. If a back-up hard disk is installed, it is recommended to store backup index file at back-up hard disk (i.e. **E:\MDR BACKUP**).

**Voice Files Backup** – This feature automatically back-up and save all recorded voice files into designated backup hard disk installed or external storage connected to the system. It is flexible and user configurable by interval or by schedule.

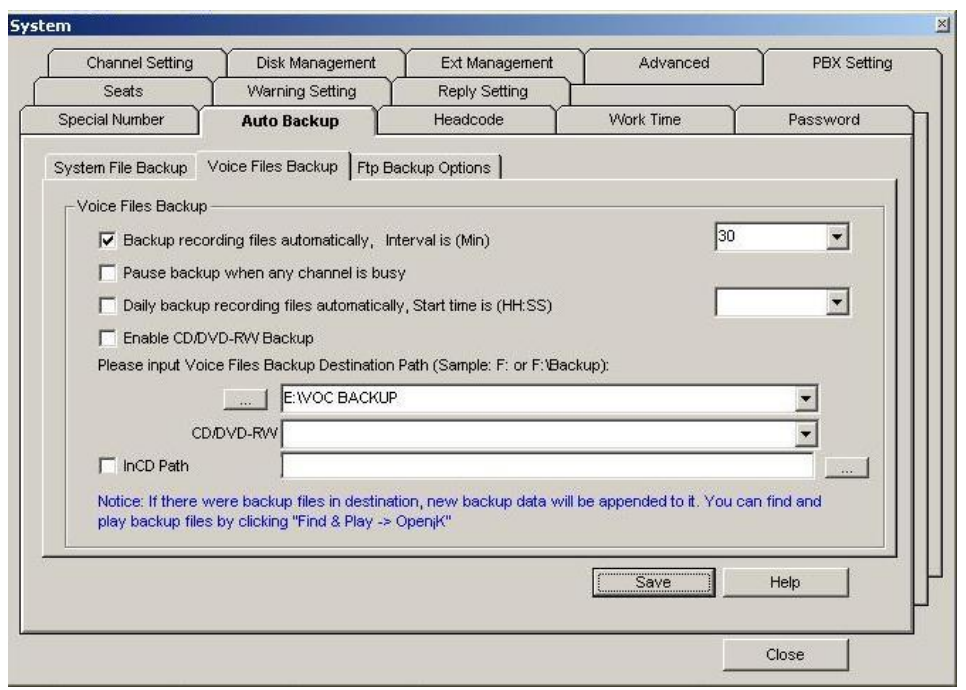

**FTP Backup Options** – This is an optional feature. This feature allows user to have additional data and recorded voice files automatically uploaded to FTP server.

FTP Server Address - FTP Server IP Address (i.e. 192.168.0.222) FTP Server Port – FTP Server Port Number (i.e. 21) Username – FTP Server access user name Password – FTP Server user access password Backup Path On Server – FTP Server path/folder for uploaded data and voice files.

## **3.2.3 Head Code**

This feature filtered dial number prefix and abnormal caller ID prefix.

Dial number – Let's considered dial number "**18008812340392842577**". "**1800881234**" is the prefix (Outgoing Head Code) to filter and "**0392842577**" is the dial number to save.

Caller ID – Lets considered caller ID "**60392842577**". "**6**" is the prefix (Incoming Head Code) to filter and "0392842577" is the caller ID to save.

#### **3.2.4 Extension Management**

This feature allow administrator to set "record" or "no record" for selected extension numbers.

In addition, if user wanted to keep incoming and outgoing call records of a particular extension in the Indexmain.mdb file but without saving the voice recording file to VOC folder, administrator can set "If Record" to "N" and set "If Keep Info" to "Y".

#### **3.2.5 Password**

This feature provides security protection and system access password for authorised users. "**88888**" is the default system administrator password.

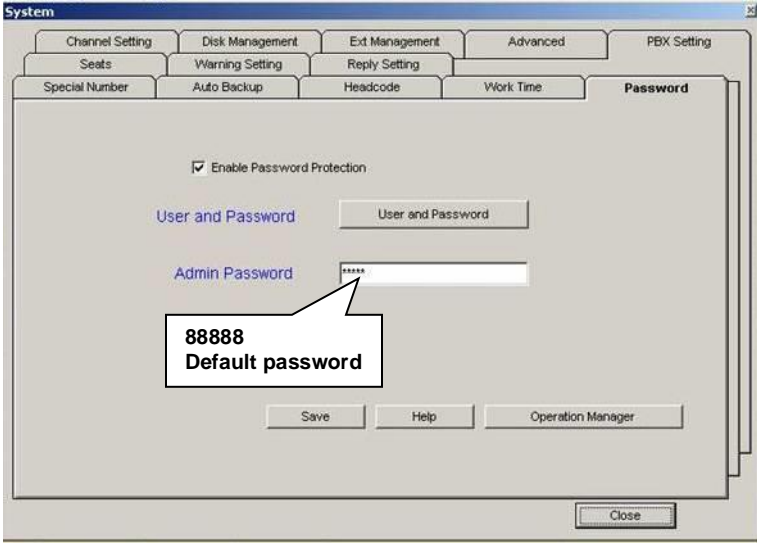

**User Password –** This feature allows administrator to add and delete user password. Administrator can set "Y" (enable) or "N" (disable) on selected features and provides access right to selected channels or extension number for each user.

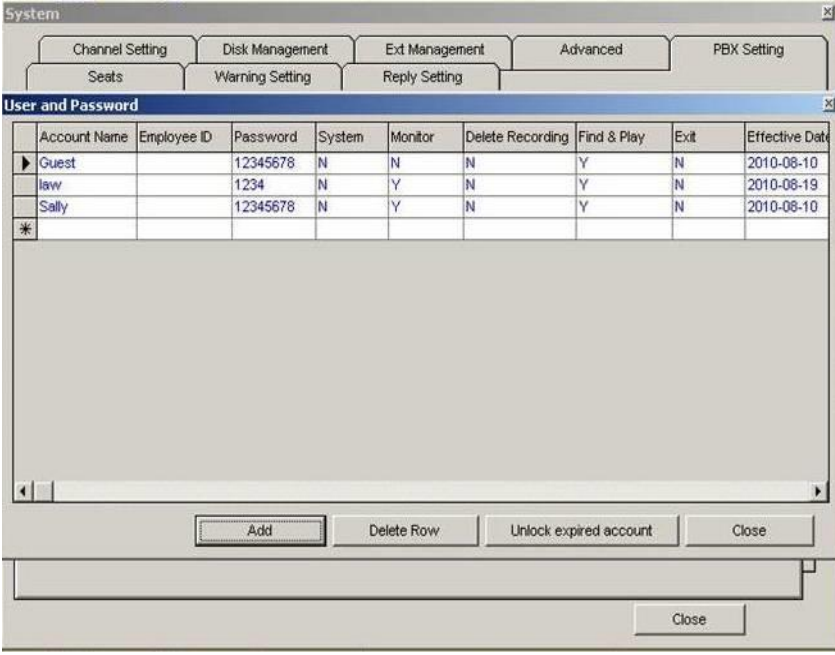

#### **3.2.6 Seat Setup (Popup Screen)**

This feature provides user with incoming calls alerting function. By enabling this feature, system will send customer information to designated IP address that matching preassigned caller ID prefix (Head Code). "1972" is the default port used.

#### **3.2.7 Warning Setting**

This is feature can be activated after enabled channel warning. The system will send alarm information by email to the designated email address.

#### **3.2.8 Work Time**

This feature allows user to set desired system operating hour. The default operating hour is set to operate 24 hours continuously.

## **3.2.9 Reply Setting**

This page reserved for future development.

#### **3.3 Find and Play**

This feature provides user search and play function. User can search and play a desired recorded voice file from system database (Indexmain.mdb). To operate, click "Find & Play" button, a database window will popup. To play any of the recorded voice file, move your mouse cursor to select any one of the file listed in the database and click play.

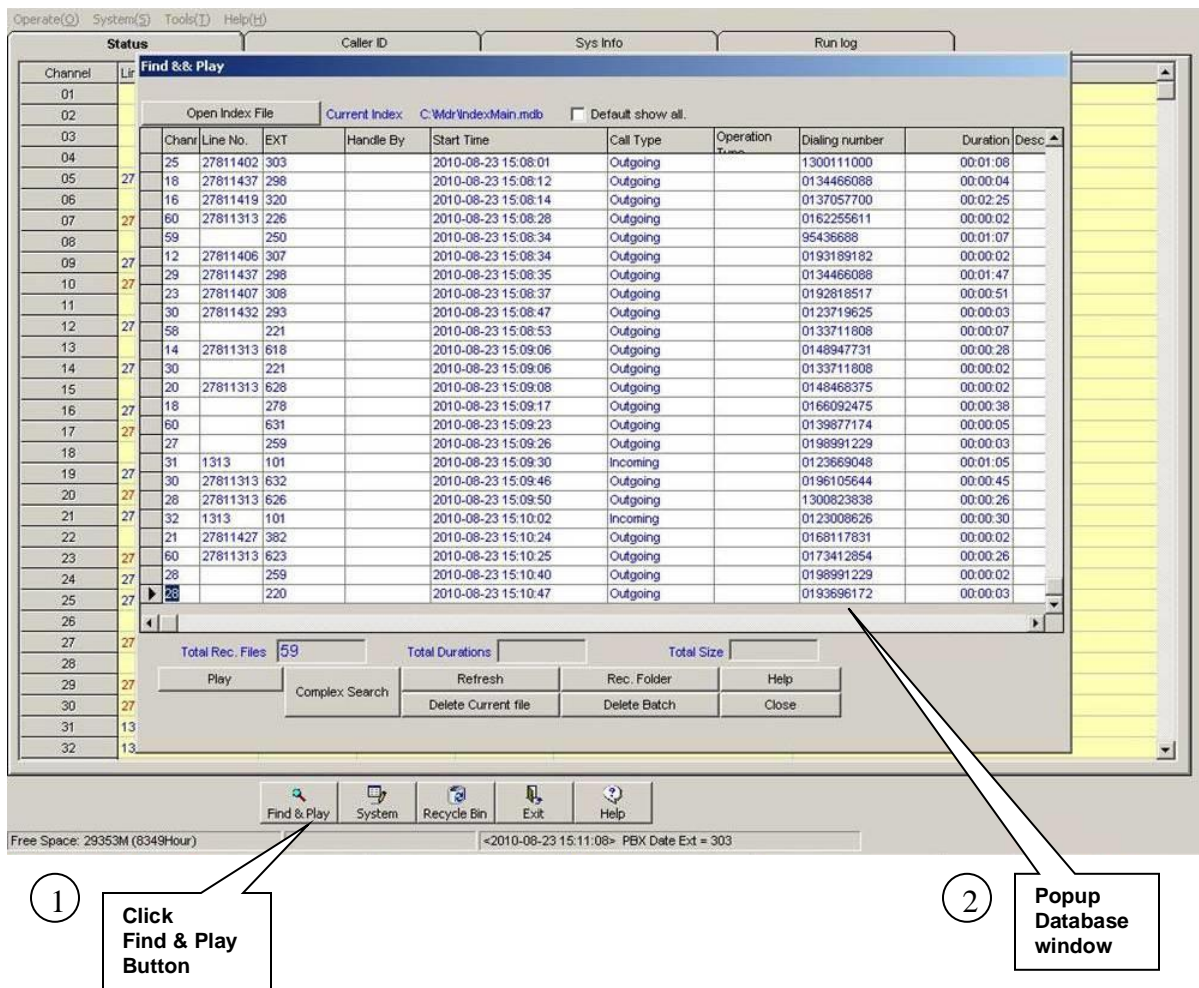

**Search a desired recorded voice file** – Click "Complex Search" button, a Complex Search window will popup. User may search by dial number, extension number, recording date and time, line number, channel number etc. After key in desired search criteria, click "Show Result" button. If the search criteria match with the system database, search result list will popup on the screen.

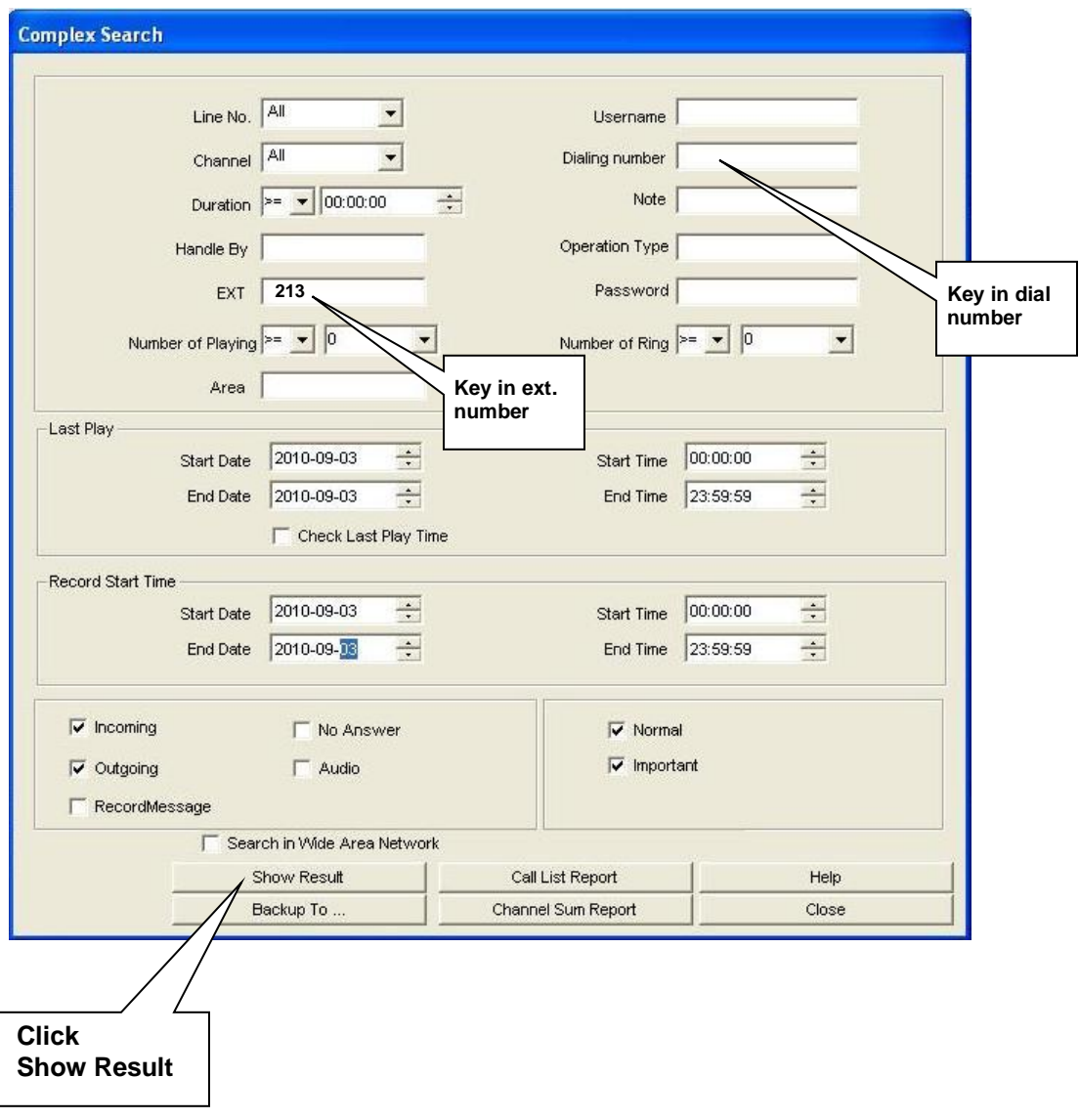

**Search result** – Move mouse cursor to select a voice recorded file from the list of search result and click "Play" button, a record player will popup and user can listen to the recorded voice.

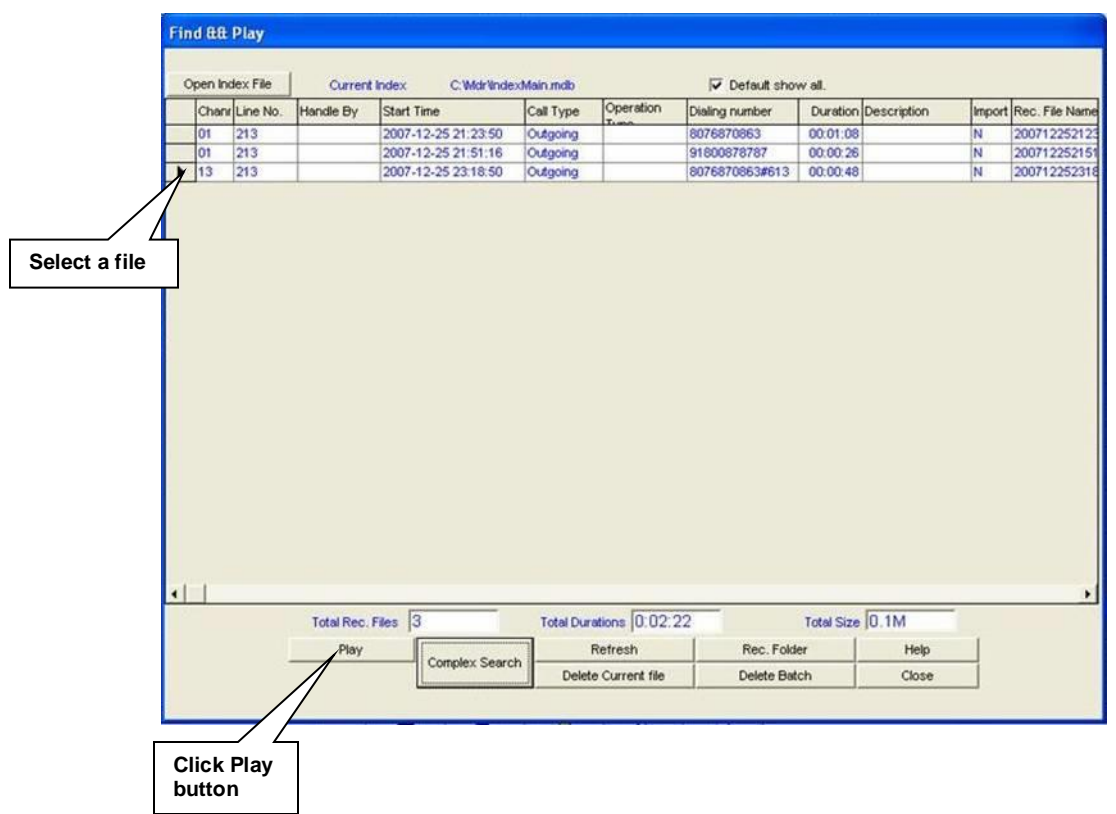

**Record Player** – It plays compressed recorded voice file and provides user to make a note and remark for future reference so that user can search by note to replay.

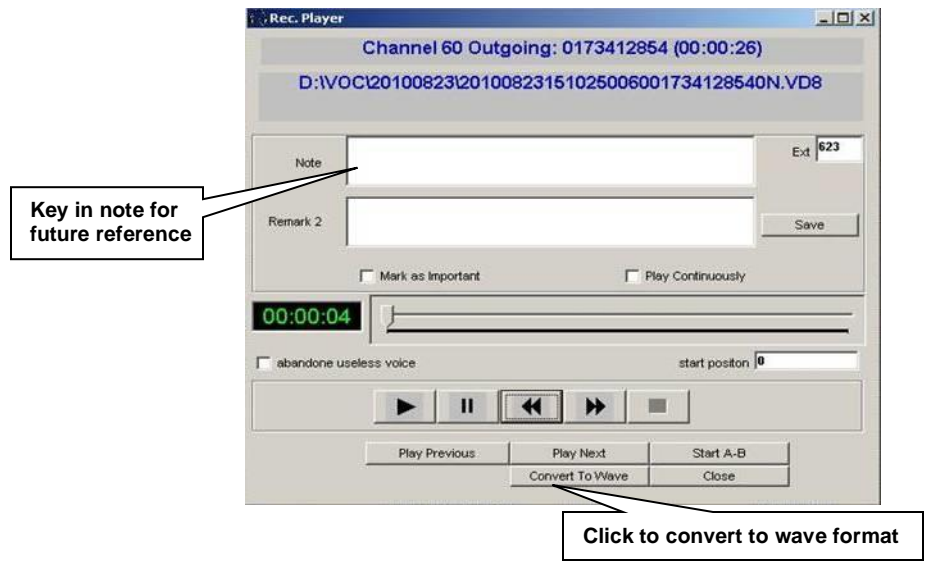

**Convert to wave** – This function converts compressed recorded voice files to wave format so that it can be played using windows media player. To convert compressed voice file to wave format, click "Convert to Wave" button on the record player, an Open window will popup on the screen. Typed desired filename and select desired path to save and click "Open" to save the converted wave format voice file.

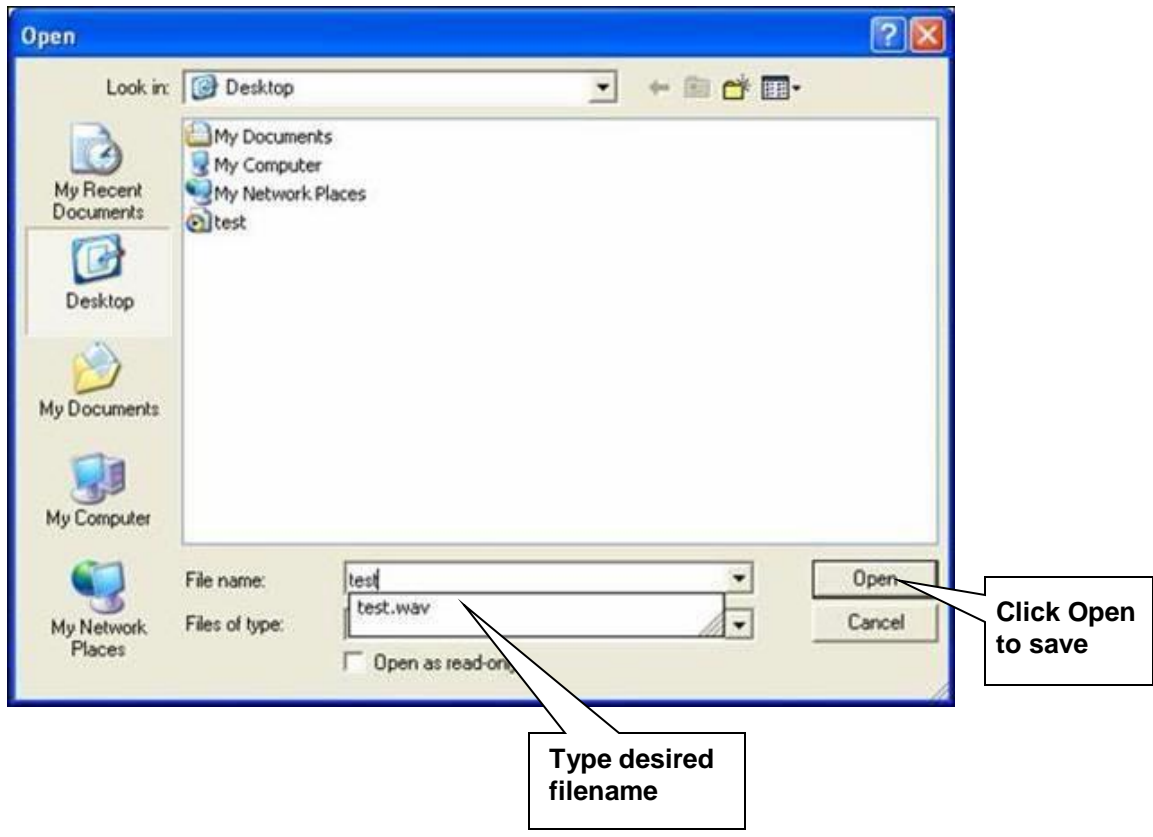

**Reports** - The "Complex Search" generates two (2) types of reports, "call list report" and "channel summary report". Enter the search criteria (i.e. start date and end date) and click "Call list Report" button or "Channel Summary Report" button. User can sort by channel, duration etc by clicking on the column header. Click "Print" button to print the report or click "Save" button to save the report.

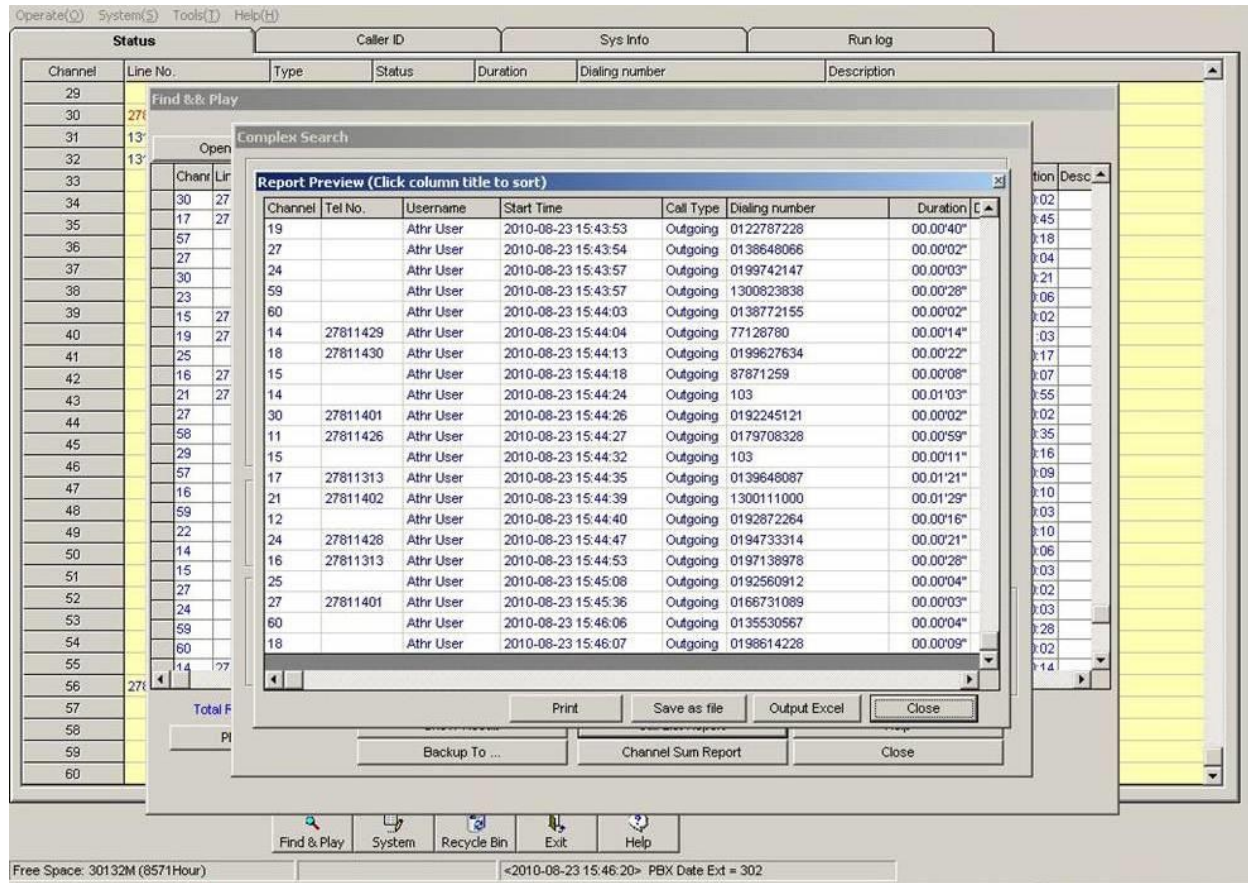

**Backup** – The "Complex Search" provides a facility to backup selected original compressed or convert to wave files to an external storage. Enter the search criteria and click "Backup to…" on the "Complex Search" window, select desired path, tick "Convert to Wave File" if required to backup in wave format and click "Save" button on the "SAVE TO" popup window.

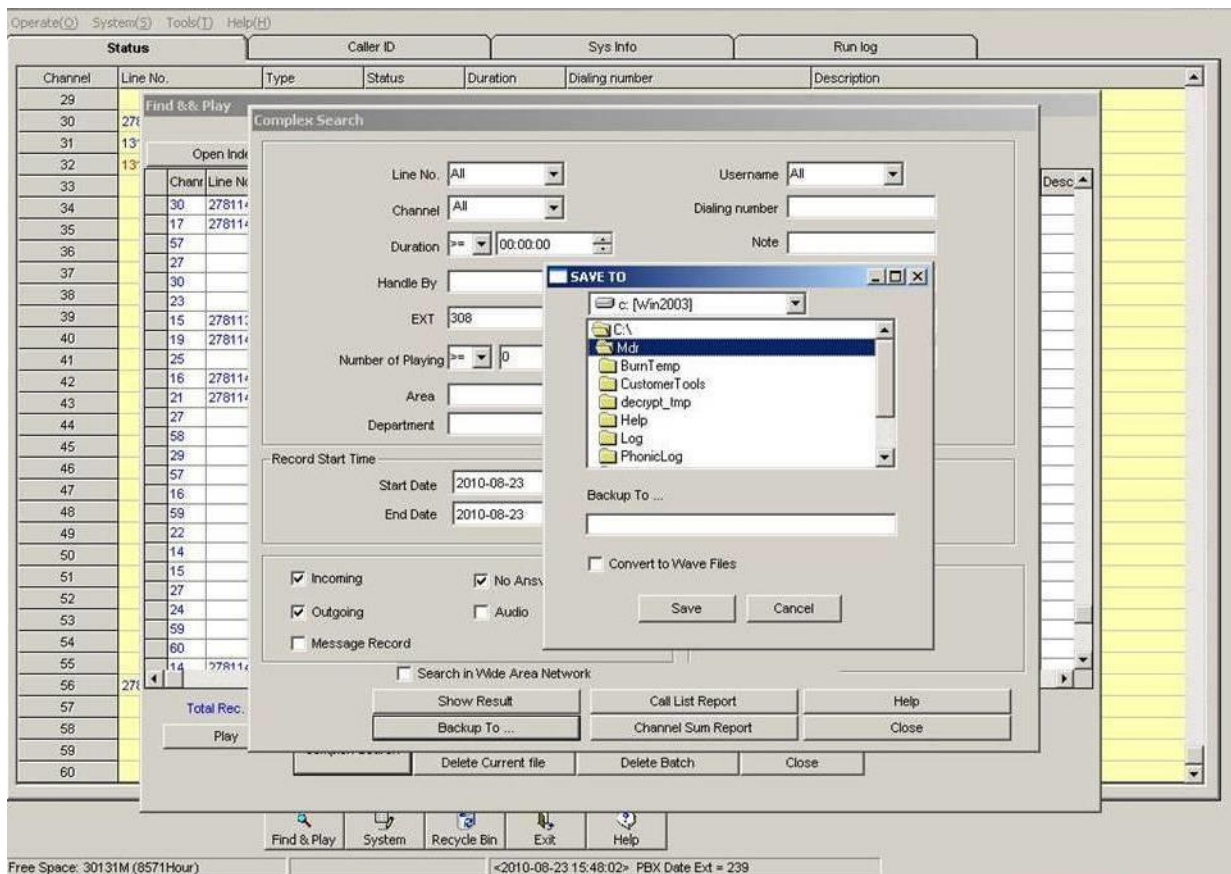

Below is an example format of backup file in wave format:

Example file name **2007101109173100070392842577.wav 20071011 - Year, Month, Day 091731 - Hour, Minute, Second 0007 - Channel 7 0392842577 - Dial number** 

## **3.4 Monitoring Conversation**

This feature allows user to monitor live conversation. Turn on system speaker, double click on any of the recording channel, the channel will highlight in red and user can listen to live conversation of the selected channel.

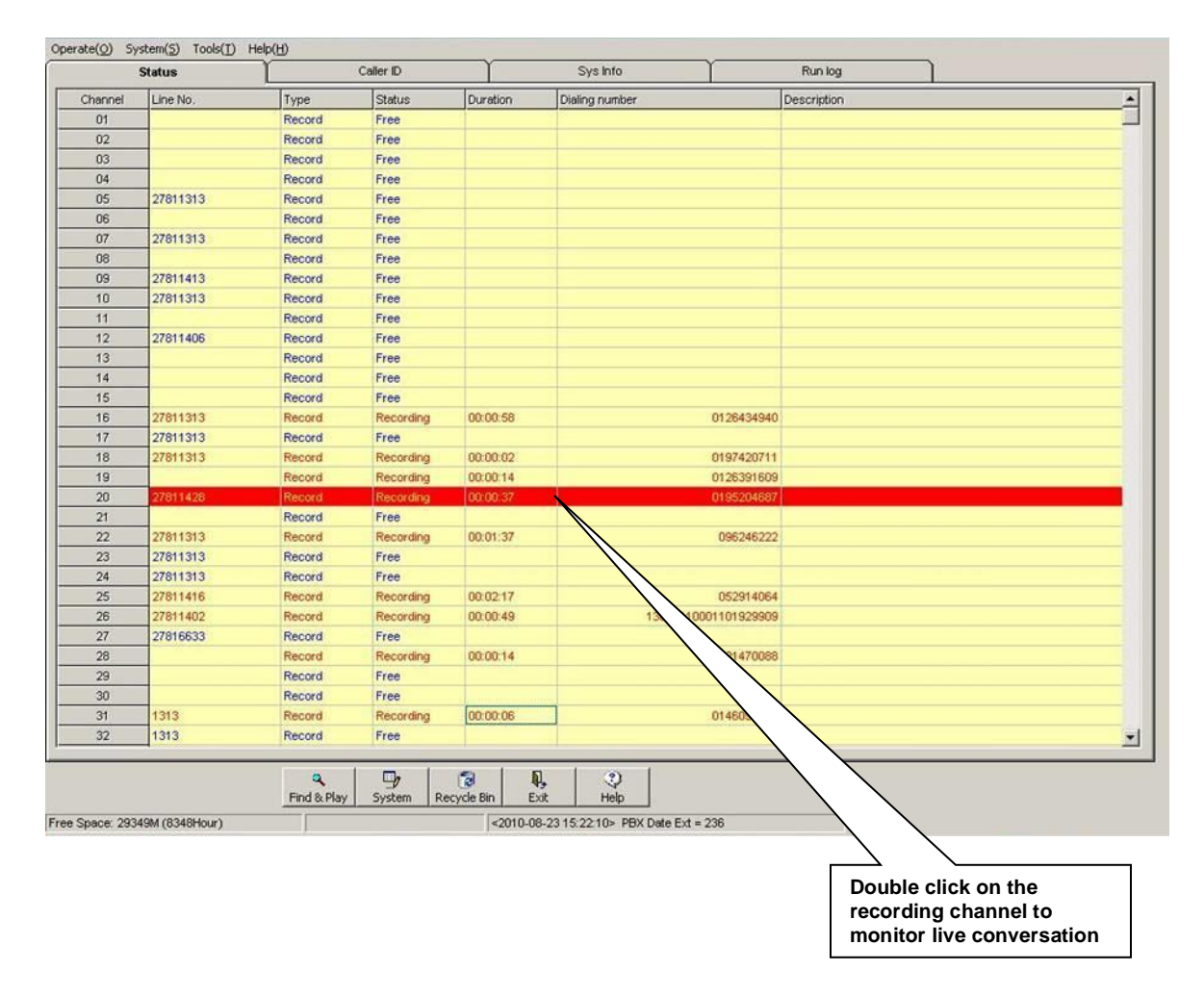

#### **3.5 Tools and Advance Tools**

**Important!** Please refer to your system provider should you require to make any changes or setting for **Advance Tools**. Any changes of these setting will change the operation behaviour of the system.

## **4 DATABASE MANAGEMENT**

User can delete unwanted database and recorded voice file and kept only current database to free the hard disk space for continue recording operation. It is recommended to keep the Indexmain.mdb not greeter than 1GB to have smooth operation of the system. To achieve this objective, the followings are recommended.

**Rename Indexmain.mdb** – The system automatically backup database Indexmain.mdb and kept monthly backup index file as described in section 3.2.2. In addition, user can rename the backup index file in C:\MDR and VOC BACKUP folders at the end of the month (i.e. used date as filename). System will create the new Indexmain.mdb file automatically after restart. This will keep the system in a smooth operation without deleting the recorded voice file. User can still search the recorded voice file by open the rename database index file or the monthly backup index file.

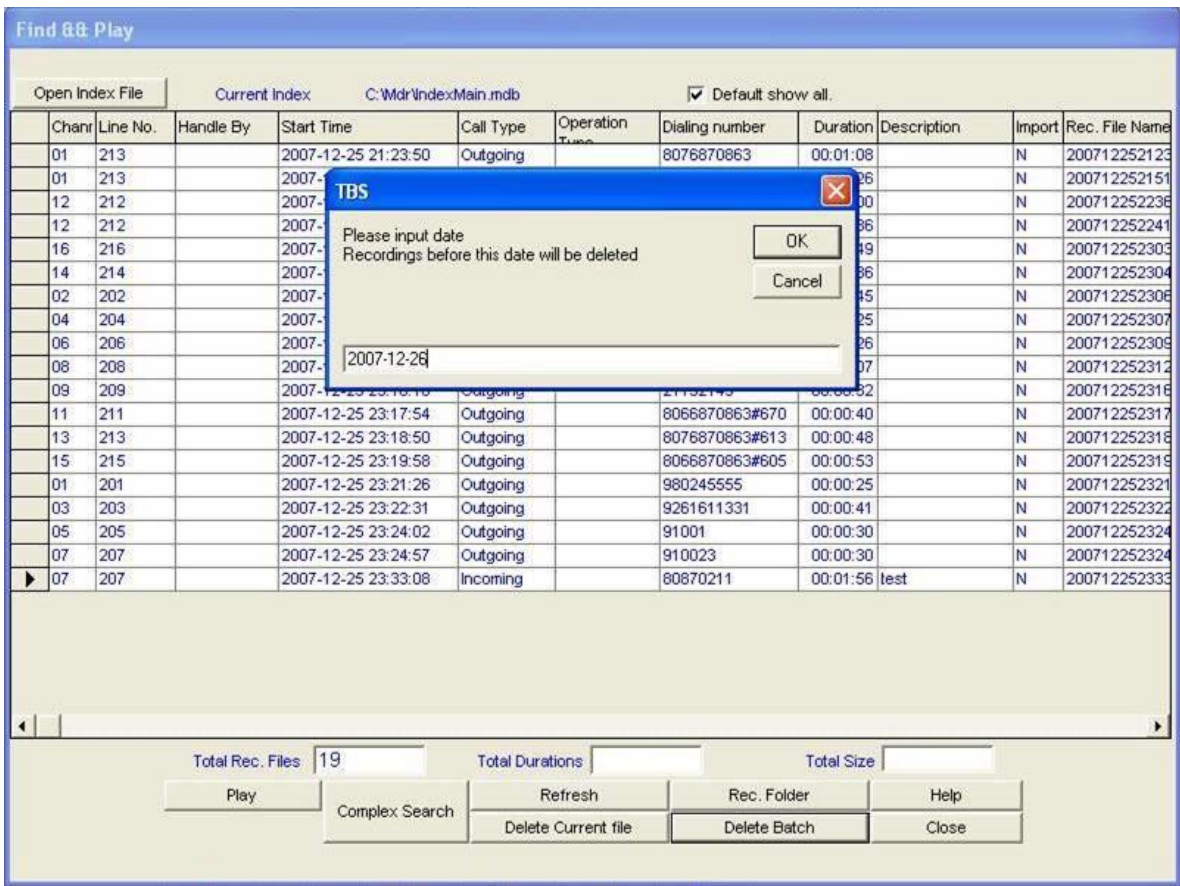

**Delete current file** – Click "Find and Play" button, select a file from the database and click "Delete Current File" to delete. The selected database and recorded voice file will be deleted together.

**Delete Batch** – Click "Delete Batch" button and the system will popup a window for user to enter a date (YYYY-MM-DD). All database before this date will be deleted once user click "OK".

## **5 CLIENT ACCESS**

Install Client software on client computer, share MDR and VOC folders. User can access the voice logger via LAN to operate "Find and Play" feature.

## **6 WEB ACCESS (Optional)**

In order to have web access, refer to your system provider to install web server. To access via Internet Explorer, web address is [http://ip\\_address/trs-web](http://ip_address/trs-web)